## 高校生なるほどアイデアコンテスト 2023 応募の手順 ①応募準備編

## ①-1.応募様式のダウンロード

なるコン HP から、作品応募用 excel ファイル(応募様式 2023.xlsx)をダウンロードしてください。生徒 さんが各自でダウンロードするほか、先生がダウンロードしたファイルをコピーして配付していただいて も構いません。

ファイル名の下線部分()は、以下の例(学年+組+出席番号+氏名)のように、他の応募者(グルー

プ)と重複しないものに変更してください。

・ファイル名(例):1 年 2 組 01 成程あい.xlsx

## ①-2.作品応募ファイルの作成

この excel ファイルは、以下のように【A】と【B】2つのワークシートで構成されています。

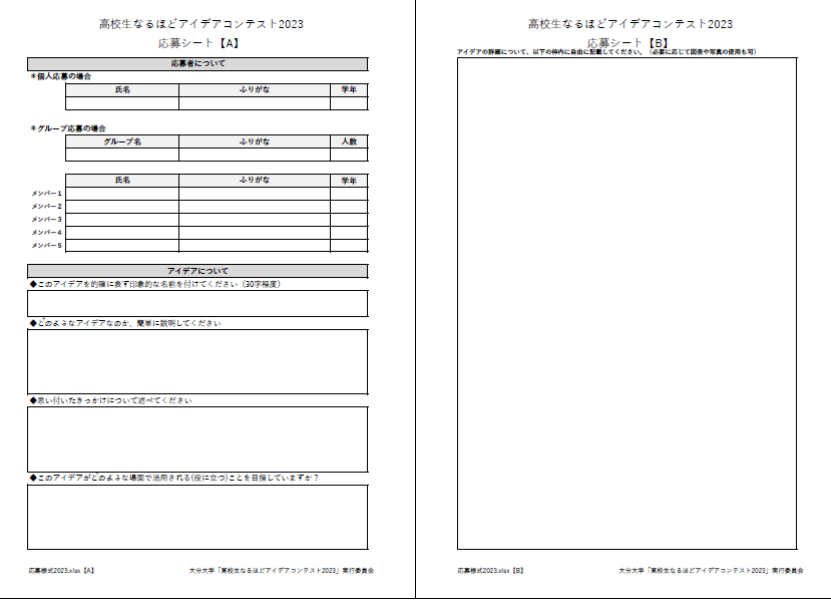

- 【A】入力欄に必要項目を文字で入力してください。保護されているので、書式の変更はできません。
- 【B】文字で入力するほか、図表や写真、スキャンデータ等を貼り付けることができます。 excel の描画ツールを使用する際は、表示モードを「標準」か「改ページプレビュー」にしてくださ

い。なお、画像等を貼り付けた場合は、必ず印刷プレビューで確認して、ページ内に収まるサイズ に調整してください。

生徒さんは、完成した応募ファイルを学校に提出してください。提出期限や提出方法等は、学校の指示に 従ってください。

①-3.学校エントリー:2023 年 8 月 21 日(月) 9:00 ~ 9 月 7 日(木) 17:00

応募に先立ち、学校ごとにエントリーしていただく必要があります。

※1 校1エントリーですので、校内での事前調整をお願いします。

次の URL (または右の OR コード) からエントリーフォームにアクセスし、必要事項を入力してください。 <https://forms.gle/Nsa5xBwnvcfD591a8>

※後日、応募ファイルの提出(②アップロード編参照)の際には、

Google アカウントでのログインが必須となりますので、

アカウントをお持ちでない場合は、早めにご登録をお願いします。

エントリー受付後、「応募 ID」を記載した受付確認メールをお送りします。

※「応募 ID」は応募ファイル提出の際に必要となります。